## **Tabla de Contenidos**

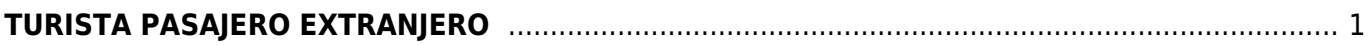

## <span id="page-2-0"></span>**TURISTA PASAJERO EXTRANJERO**

Seleccionamos **Factura Electrónica**

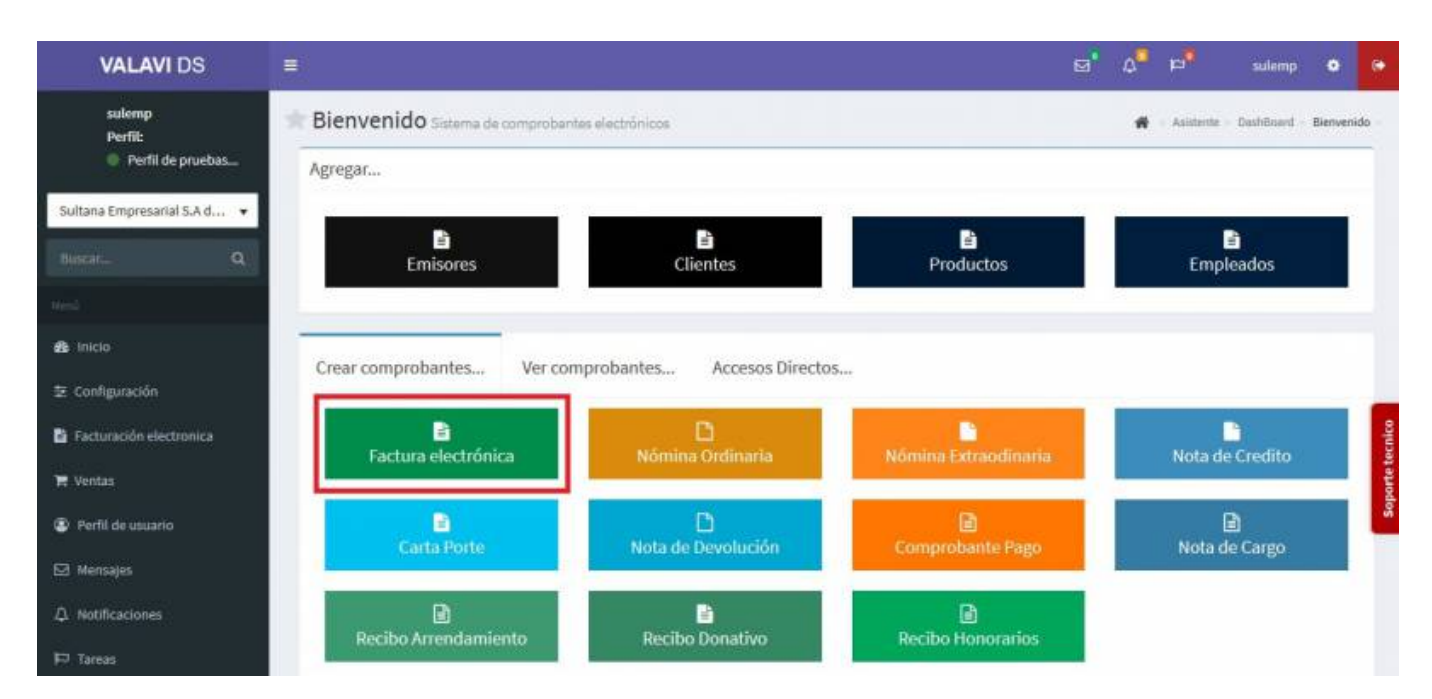

Seleccionamos al **Cliente**

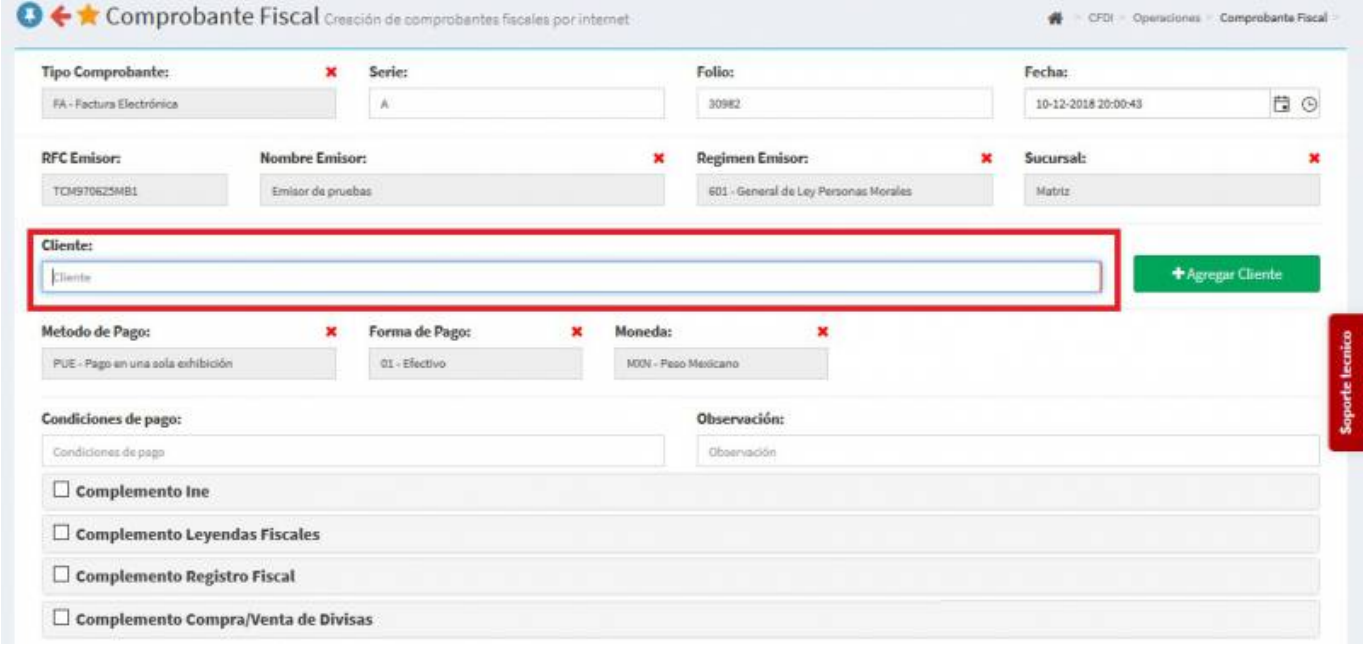

Seleccionamos los **Productos o Servicios**

Last<br>update: update: 2019/08/09 complemento\_de\_turistas\_y\_pasajero\_extranjero https://wiki.sulemp.com/doku.php?id=complemento\_de\_turistas\_y\_pasajero\_extranjero 17:56

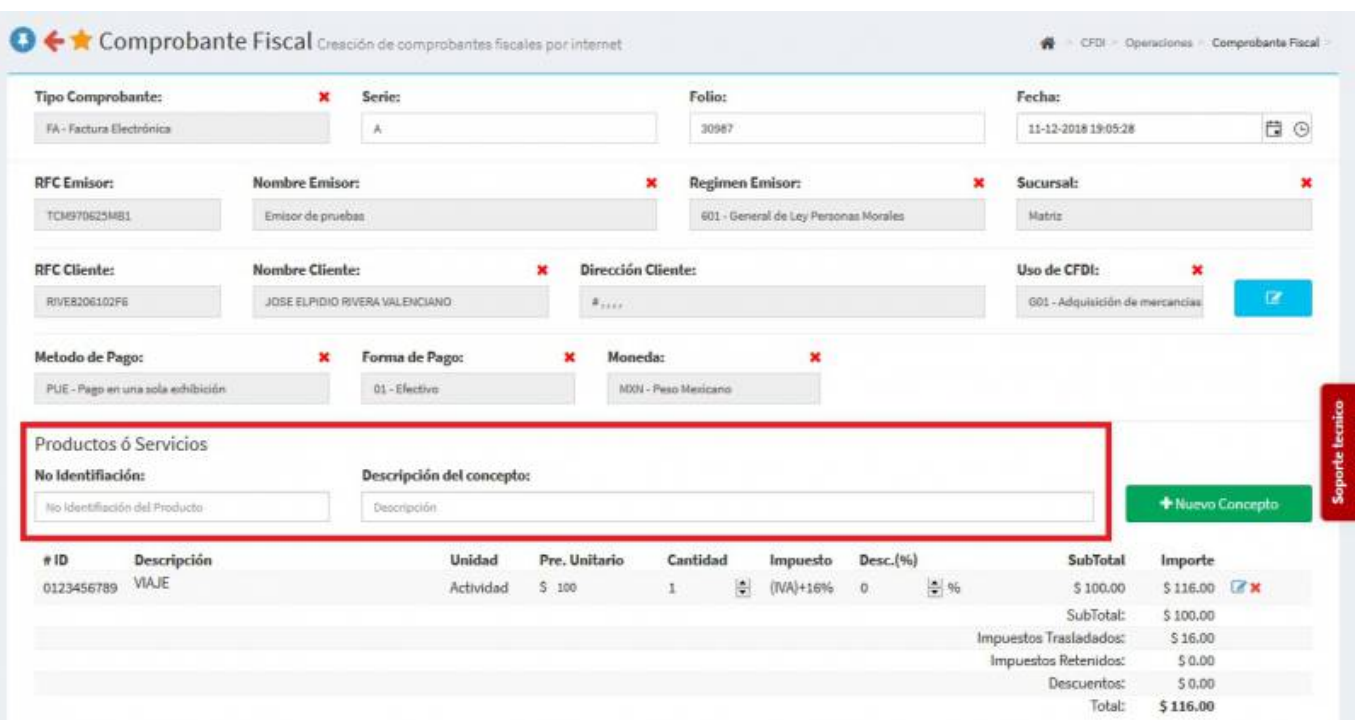

En la parte inferior seleccionamos **Complemento Turista Pasajero Extranjero** y se desplegara una pantalla. ahí llenaremos los campos de: **Fecha de Transito**, **Tipo Tránsito**, **Vía**, **Número de Pasaporte**, **Número de Identificación**, **Nacionalidad**, **Empresa de Transporte** e **Identificación de Transporte**

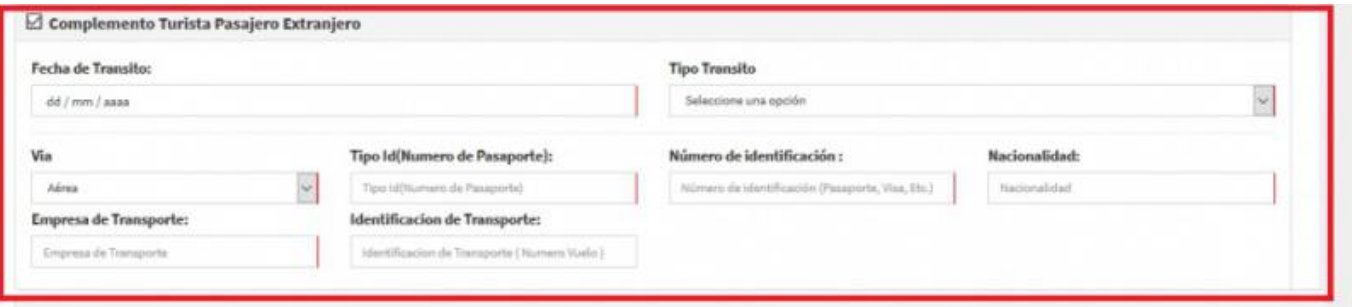

**• Seleccionamos Generar Comprobante** 

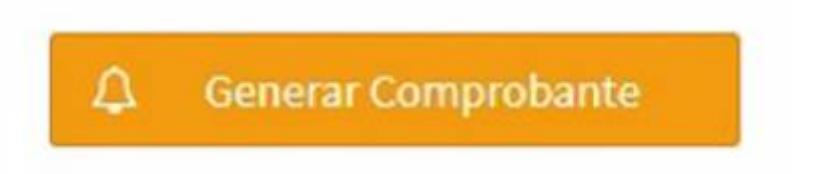

Seleccionamos **PDF**

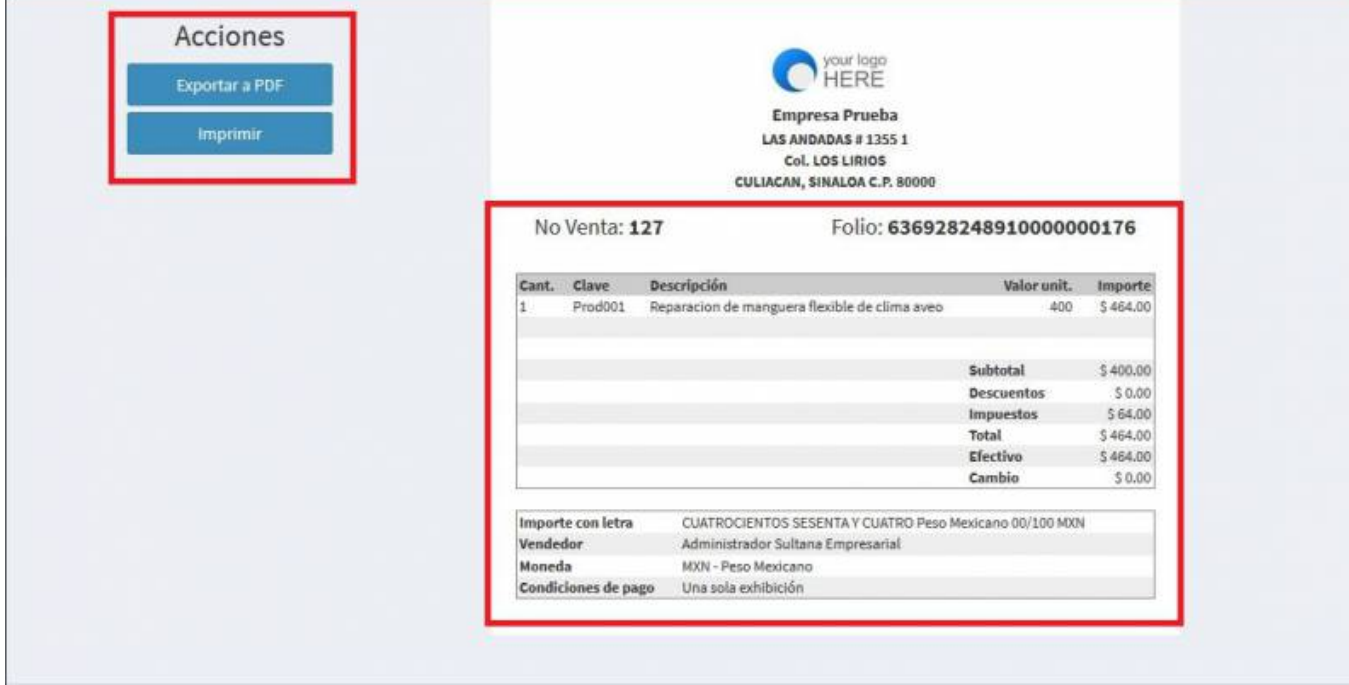

Se mostrará la factura realizada con el complemento, podrás ver o descargar el **PDF**, **XML** e **Imprimirla**

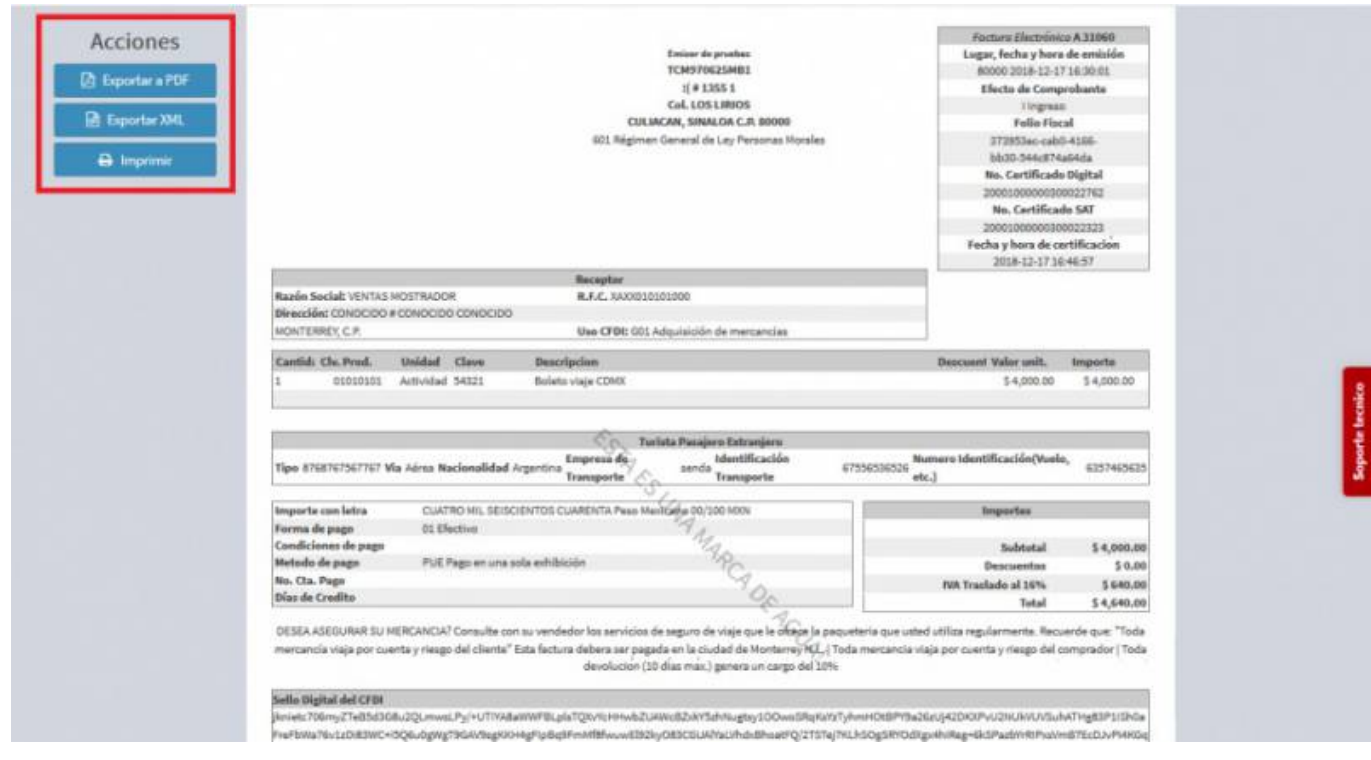

From: <https://wiki.sulemp.com/> - **Ofrecemos Soluciones**

Permanent link: **[https://wiki.sulemp.com/doku.php?id=complemento\\_de\\_turistas\\_y\\_pasajero\\_extranjero](https://wiki.sulemp.com/doku.php?id=complemento_de_turistas_y_pasajero_extranjero)**

Last update: **2019/08/09 17:56**

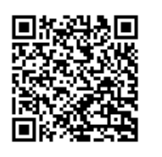